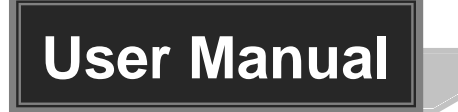

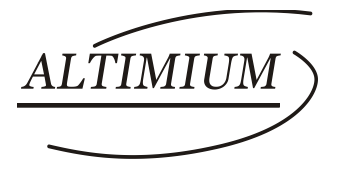

# **AMP250**

# **Mini Audio Amplifier**

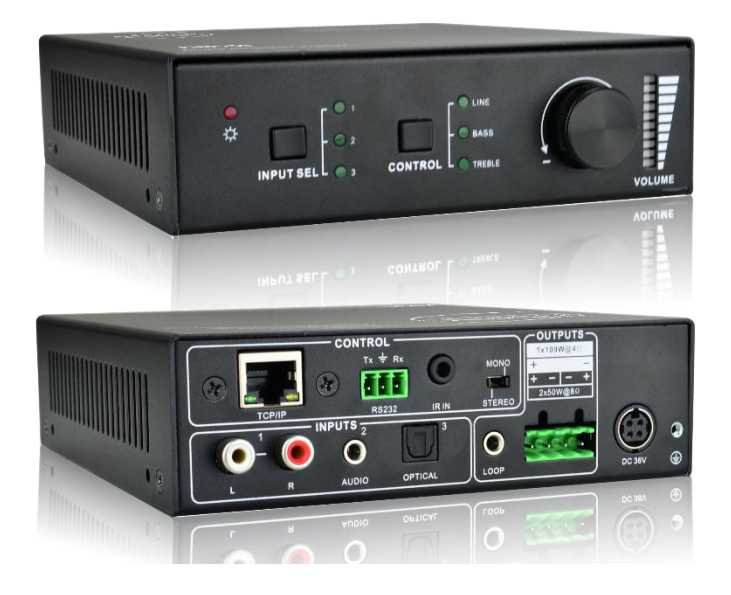

# **All Rights Reserved**

**Version: AMP250\_2016V1.1**

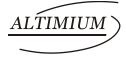

# **Preface**

Read this user manual carefully before using this product. Pictures shown in this manual is for reference only, different model and specifications are subject to real product.

This manual is only for operation instruction only, not for any maintenance usage. The functions described in this version are updated till December 2016. Any changes of functions and parameters since then will be informed separately. Please refer to the dealers for the latest details.

#### **All product function is valid till 2016-12-2.**

## **Trademarks**

Product model and logo are trademarks. Any other trademarks mentioned in this manual are acknowledged as the properties of the trademark owner. No part of this publication may be copied or reproduced without prior written consent.

# **FCC Statement**

This equipment generates, uses and can radiate radio frequency energy and, if not installed and used in accordance with the instructions, may cause harmful interference to radio communications. It has been tested and found to comply with the limits for a Class B digital device, pursuant to part 15 of the FCC Rules. These limits are designed to provide reasonable protection against harmful interference in a commercial installation.

Operation of this equipment in a residential area is likely to cause interference, in which case the user at their own expense will be required to take whatever measures may be necessary to correct the interference

Any changes or modifications not expressly approved by the manufacture would void the user's authority to operate the equipment.

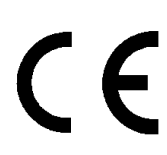

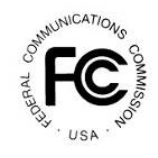

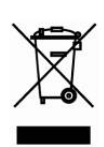

# **SAFETY PRECAUTIONS**

To insure the best from the product, please read all instructions carefully before using the device. Save this manual for further reference.

- Unpack the equipment carefully and save the original box and packing material for possible future shipment
- Follow basic safety precautions to reduce the risk of fire, electrical shock and injury to persons.
- Do not dismantle the housing or modify the module. It may result in electrical shock or burn.
- Using supplies or parts not meeting the products' specifications may cause damage, deterioration or malfunction.
- Refer all servicing to qualified service personnel.
- To prevent fire or shock hazard, do not expose the unit to rain, moisture or install this product near water.
- Do not put any heavy items on the extension cable in case of extrusion.
- Do not remove the housing of the device as opening or removing housing may expose you to dangerous voltage or other hazards.
- $\bullet$  Install the device in a place with fine ventilation to avoid damage caused by overheat.
- Keep the module away from liquids.
- Spillage into the housing may result in fire, electrical shock, or equipment damage. If an object or liquid falls or spills on to the housing, unplug the module immediately.
- Do not twist or pull by force ends of the optical cable. It can cause malfunction.
- Do not use liquid or aerosol cleaners to clean this unit. Always unplug the power to the device before cleaning.
- Unplug the power cord when left unused for a long period of time.
- Information on disposal for scrapped devices: do not burn or mix with general household waste, please treat them as normal electrical wastes.

# **Contents**

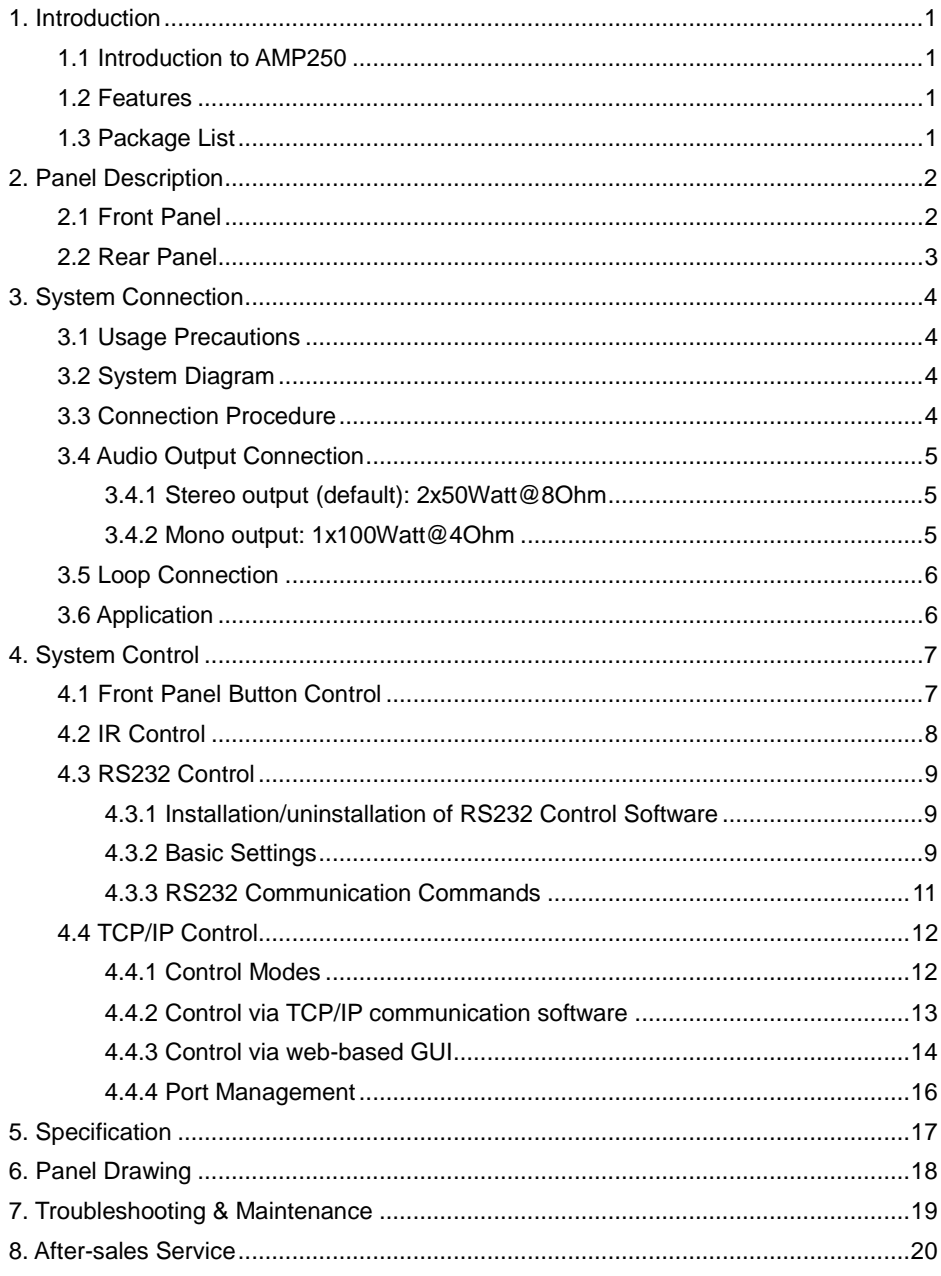

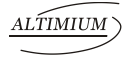

### <span id="page-4-0"></span>**1. Introduction**

#### <span id="page-4-1"></span>**1.1 Introduction to AMP250**

AMP250 is a compact-size digital amplifier (Class-D) with 3 inputs (1 L+R stereo audio, 1 analog audio, 1 optical fiber audio). It features switchable stereo or mono output, and boasts complete EQ adjustment and intuitive work status display, making it an ideal addition to a classroom or conference room application.

#### <span id="page-4-2"></span>**1.2 Features**

- 3 audio inputs: 1 L+R stereo, 1 analog, 1 optical fiber
- Switchable stereo / mono output
- Complete EQ management: including LINE, BASS, TREBLE
- Easy volume adjustment via a rotary knob
- Audio loop output
- Intuitive LED indicators for input source, control and volume setting
- Controllable via RS232, IR, TCP/IP (optional)
- Web-based GUI
- Power off memory

#### <span id="page-4-3"></span>**1.3 Package List**

- $\checkmark$  1 x AMP250  $\checkmark$  2 x Detachable Mounting Ears
- $\checkmark$  4 x Screws  $\checkmark$  2 x Pluggable Terminal Blocks (1 3-pin & 1 4-pin)
- $\checkmark$  1 x IR Remote  $\checkmark$  1 x Power Adapter (DC 36V 2.66A)
- 
- $\checkmark$  1 x User manual  $\checkmark$  1 x IR Receiver (5V, without carrier)
- Please confirm if the product and the accessories are all included, if not, please contact with the dealers.

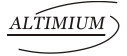

# <span id="page-5-0"></span>**2. Panel Description**

#### <span id="page-5-1"></span>**2.1 Front Panel**

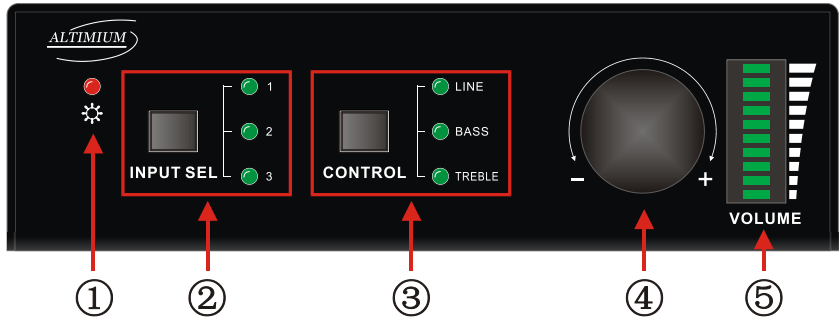

**Figure 2- 1 Front Panel**

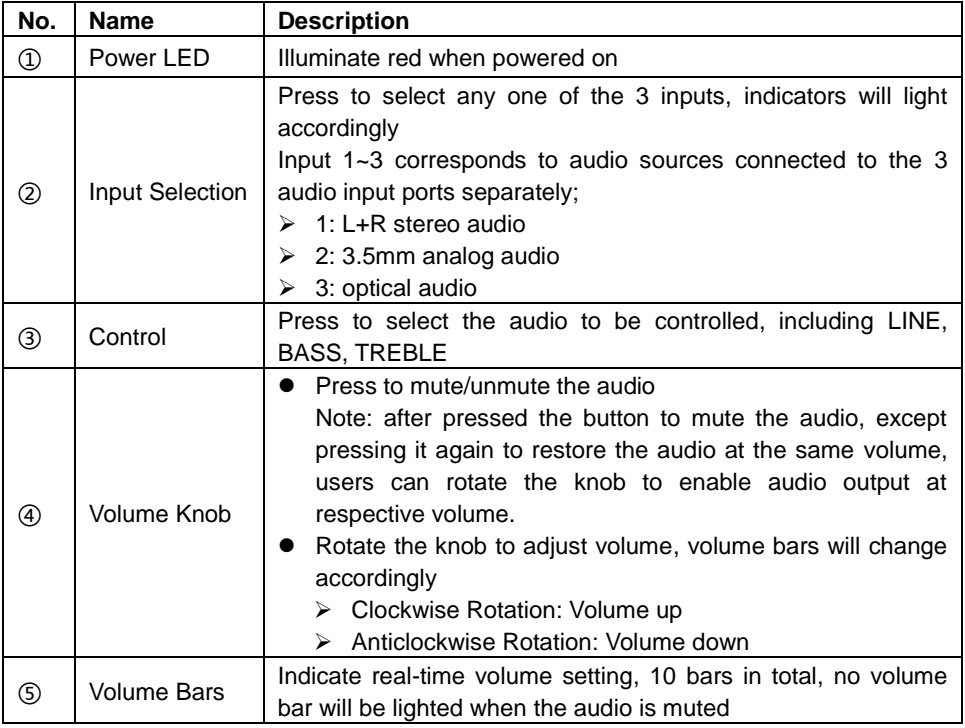

**Operation Format**: "INPUT SEL" + "CONTROL" + "Volume Knob"

**Example**: To adjust bass audio of input 3, select input 3 -> choose bass -> adjust the volume knob.

#### <span id="page-6-0"></span>**2.2 Rear Panel**

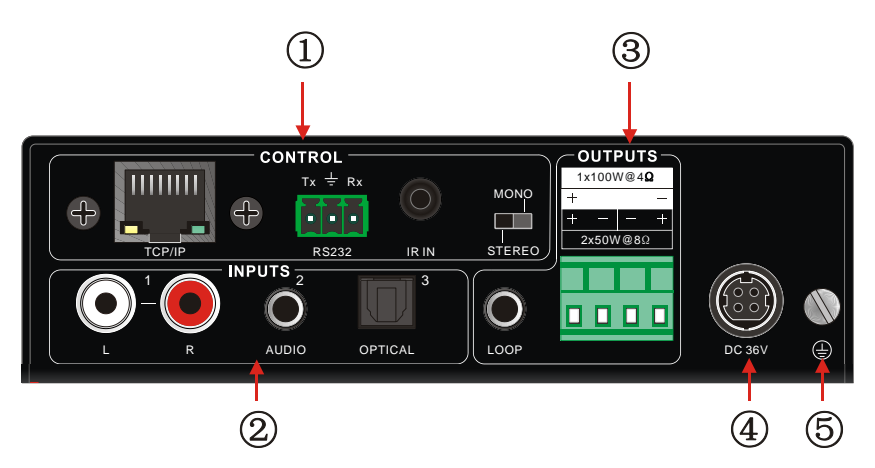

**Figure 2- 2 Rear Panel**

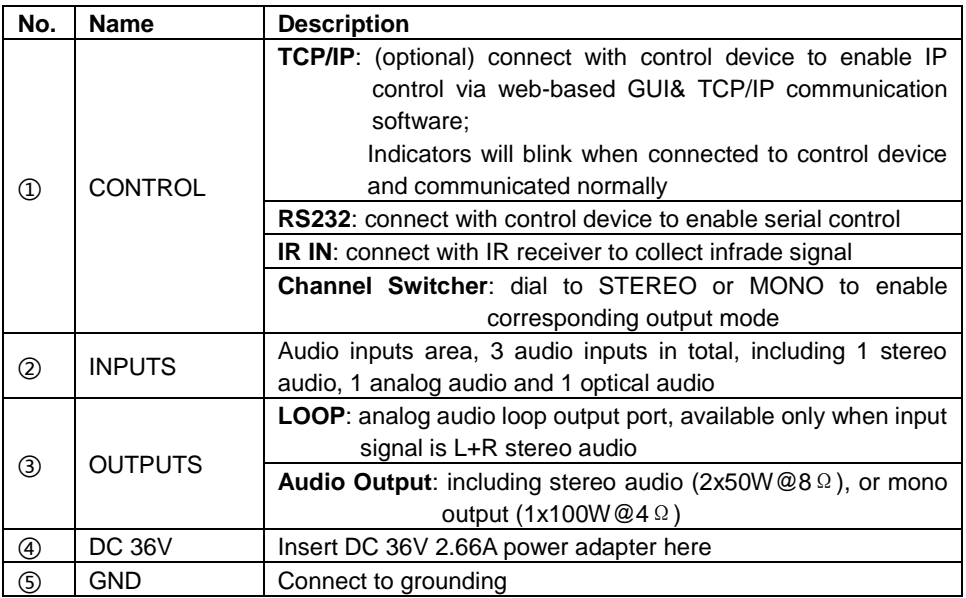

 Dial the Channel Switcher to demand status before connecting output device. Once connected, do not try to change the status while it's working.

## <span id="page-7-0"></span>**3. System Connection**

#### <span id="page-7-1"></span>**3.1 Usage Precautions**

- **1)** System should be installed in a clean environment and has a prop temperature and humidity.
- **2)** All of the power switches, plugs, sockets and power cords should be insulated and safety.
- **3)** All devices should be connected before power on.
- **4)** Use straight-thru Cat5e/Cat6 with TIA/EIA T568B terminations to connect TCP/IP port.

#### <span id="page-7-2"></span>**3.2 System Diagram**

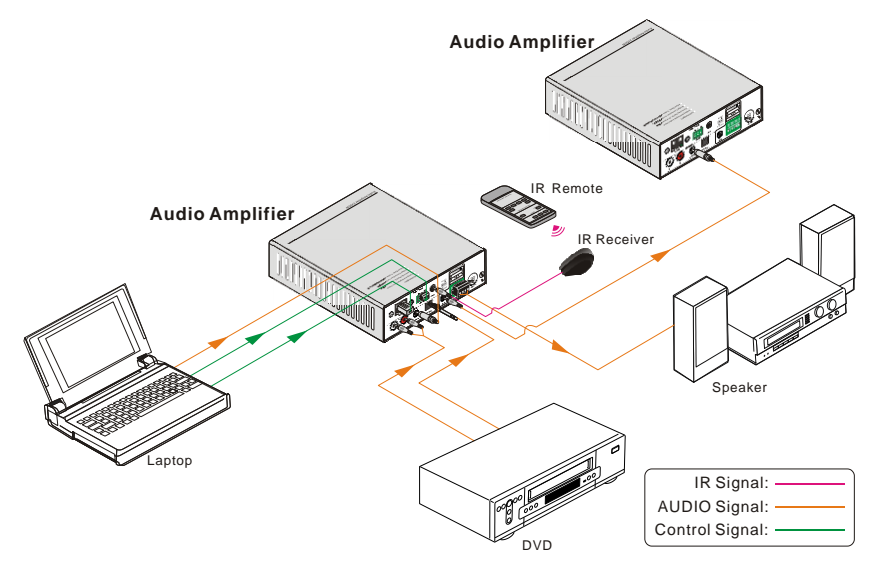

**Figure 3- 1 System Diagram**

#### <span id="page-7-3"></span>**3.3 Connection Procedure**

- **Step1.**Connect audio sources (such as Blue-ray DVD) to **INPUT** ports of the device with audio cables;
- **Step2.**Dial the Channel Switcher to the right status, and connect audio output devices (such as speakers) to audio output port accordingly (Specified in *3.4 Audio Output Connection*).
- **Step3.**(optional) Insert an IR receiver (5V, without carrier) to **IR IN** to enable IR control.
- **Step4.**(optional) Connect a control device (e.g. a PC) to **RS232** port to enable serial control.

#### **Mini Audio Amplifier**

**Step5.**(optional) Connect a control device (e.g. a PC) to **TCP/IP** port to enable IP control.

**Step6.** Plug DC 36V power adaptor to the power port of AMP250.

#### <span id="page-8-0"></span>**3.4 Audio Output Connection**

#### <span id="page-8-1"></span>**3.4.1 Stereo output (default): 2x50Watt@8Ohm**

Dial the switcher to STEREO to enable 2 50Watt@8Ohm stereo output mode. Connect the amplifier regularly (as shown in the following figure):

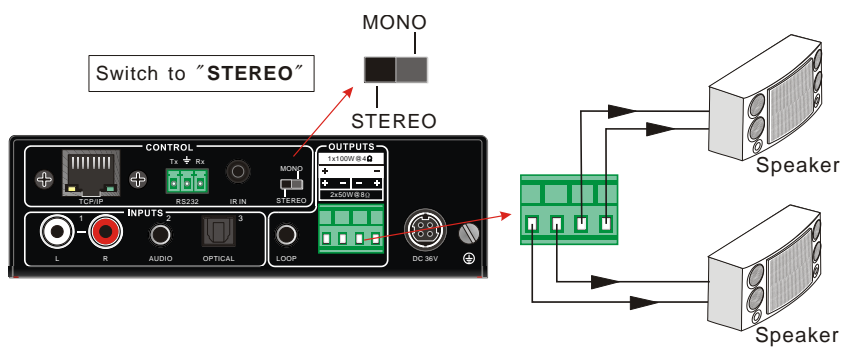

**Figure 3- 2 Stereo Output Connection**

#### <span id="page-8-2"></span>**3.4.2 Mono output: 1x100Watt@4Ohm**

To enable mono 1x100Watt@4Ohm output, dial the switcher to MONO, and connect output devices as the figure below:

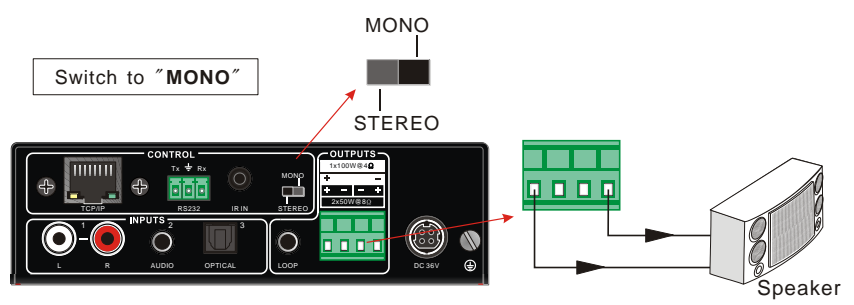

**Figure 3- 3 Mono Output Connection**

#### <span id="page-9-0"></span>**3.5 Loop Connection**

AMP250 boasts a LOOP port for audio signal loop output, max 255 units can be looped within the same operation system. Connect AMP250 like this:

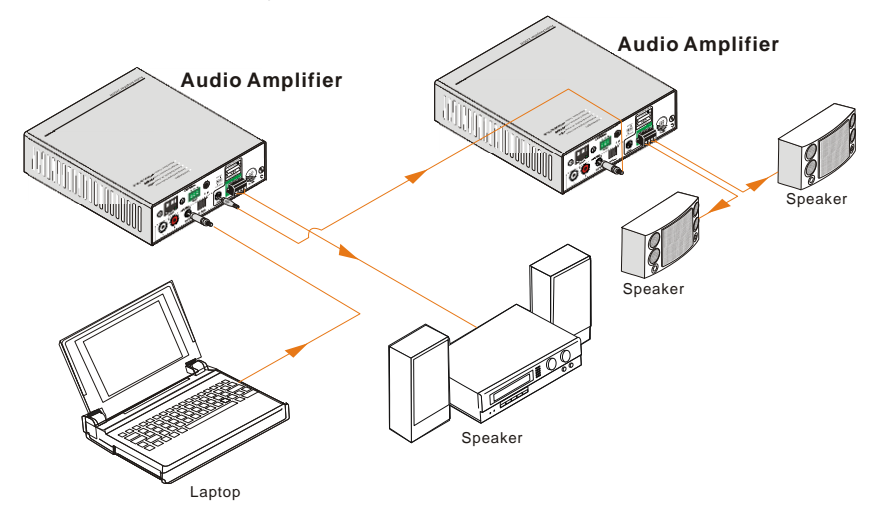

**Figure 3- 4 Loop Connection**

Then audio signal sent to the first AMP250 is cascaded to other connected AMP250, which enables multiple AMP250 share the same audio source.

### $\mathbf{m}$

- 1. Audio loop output is available only when the 1<sup>st</sup> AMP250 select input 1/2 as source.
- 2. Audio control operations are not available to looped audio signal.

#### <span id="page-9-1"></span>**3.6 Application**

AMP250 has a good application in various occasions, such as computer realm, monitoring, big screen displaying, meeting room, education and bank & securities institution etc.

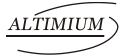

# <span id="page-10-0"></span>**4. System Control**

#### <span id="page-10-1"></span>**4.1 Front Panel Button Control**

Front panel buttons provides direct audio control including input source selection and audio effect adjustment.

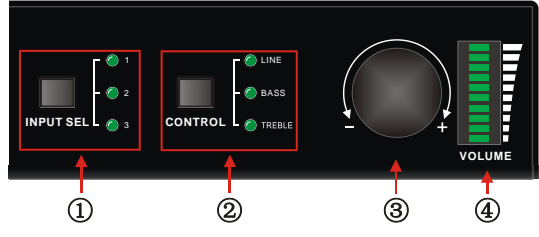

**Figure 4- 1 Front Panel Buttons**

**Operation Format**: Input Sel + Control + Volume Knob (indicators and volume bar will display real-time operation)

#### **Input selection (area** ①**):**

Press button **INPUT SEL** to switch among the 3 inputs cyclely, relative LED will light to indicate real-time selection. There are 3 selectable audio sources, corresponding to the 3 audio input ports on the rear panel separately.

- 1: L+R stereo audio
- 2: 3.5mm analog audio
- 3: optical audio

#### **Control (EQ management) (area** ②**):**

Including LINE, BASS and TREBLE, press button **Control** to switch among the 3 inputs circularly, relative LED will light to indicate real-time selection.

#### **Volume Knob (area** ③**):**

Clockwise Rotation: Volume up

Anticlockwise Rotation: Volume down

#### **About the Volume Bar (area** ④**):**

Volume bar indicates real-time volume setting, 10 bars in total, the higher the volume is, the more bars will be illuminated. In different EQ control, volume bar tend to act differently:

- LINE: Line volume can be 0~60, one more volume bar will light when the volume is turned up by 6.
- BASS: bass volume can be 0~10

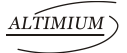

#### **Mini Audio Amplifier**

 $\bullet$  TREBLE: treble volume can be  $0 \sim 10$ 

#### <span id="page-11-0"></span>**4.2 IR Control**

Connect an IR receiver (5V, without carrier) to IR IN port on the rear panel, users are able to control the amplifier by the included IR remote (see as below):

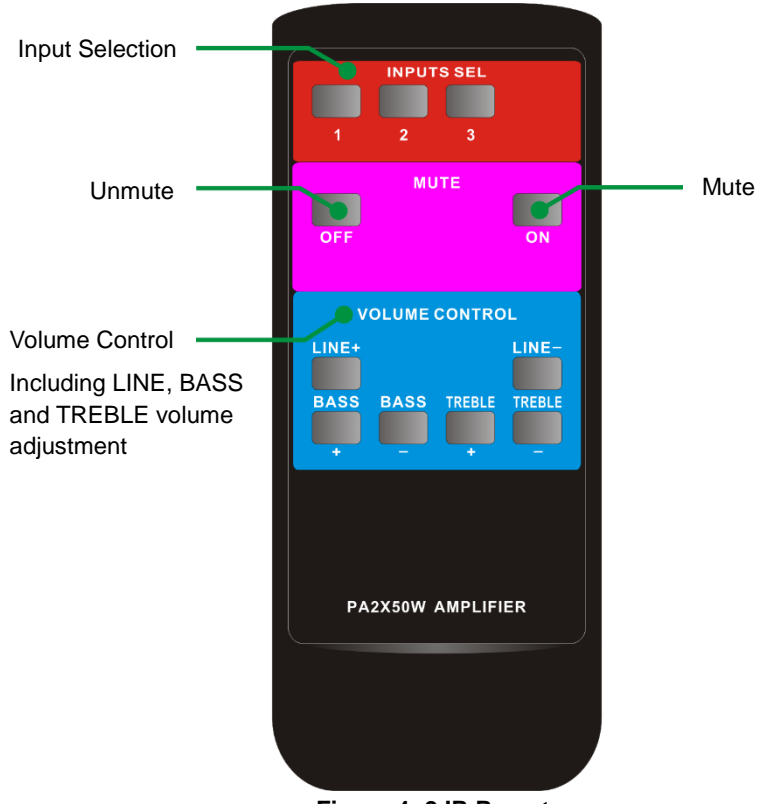

**Figure 4- 2 IR Remote**

### <span id="page-12-0"></span>**4.3 RS232 Control**

AMP250 boasts a 3-pin pluggable terminal block for serial control. The definition of its pins is listed in the table below.

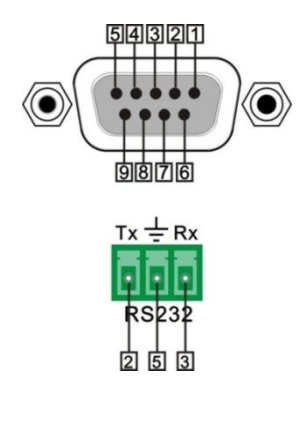

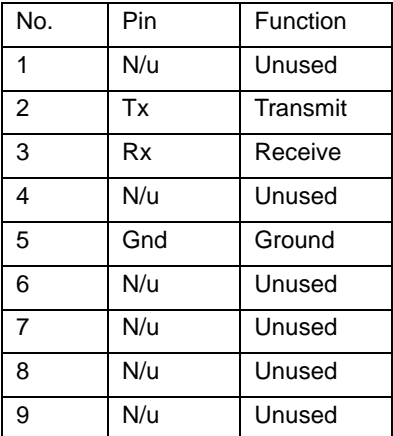

Connect AMP250 to the control device (e.g. a PC) with RS232 cable and set the parameters in the right manner, the control device is capable to control AMP250 via designed software.

#### <span id="page-12-1"></span>**4.3.1 Installation/uninstallation of RS232 Control Software**

**Installation:** Copy the control software file to the computer connected with AMP250.

**Uninstallation:** Delete all the control software files in corresponding file path.

#### <span id="page-12-2"></span>**4.3.2 Basic Settings**

Firstly, connect AMP250 with an input device and an output device. Then, connect it with a computer which is installed with RS232 control software. Double-click the software icon to run this software.

Here we take the software **CommWatch.exe** as example. The icon is showed as below:

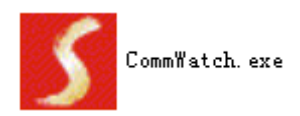

The interface of the control software is showed as below:

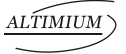

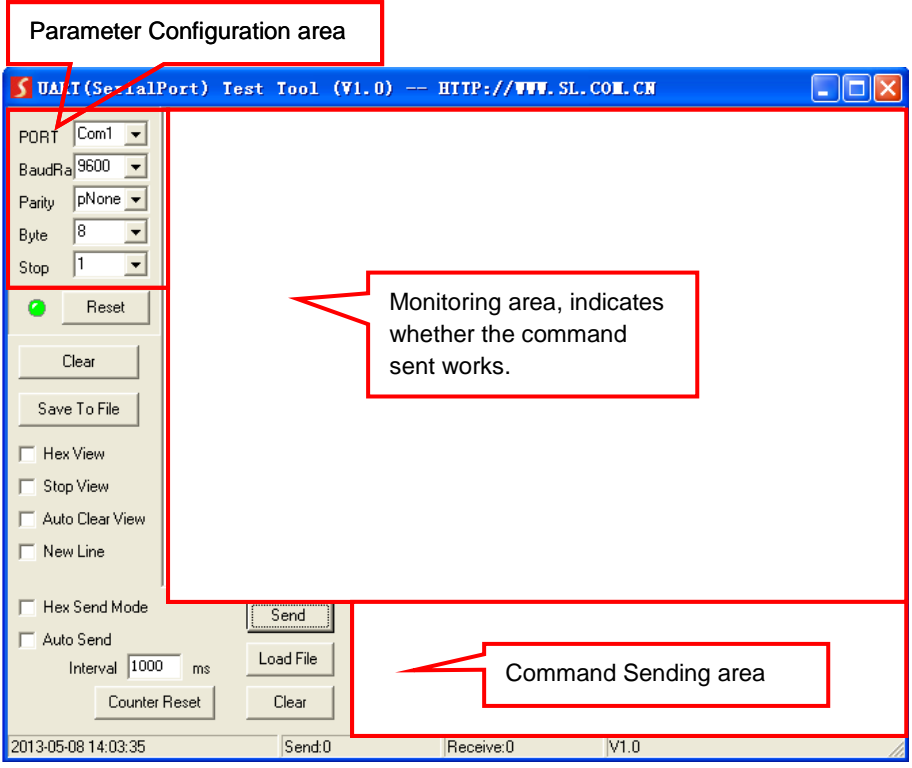

Please set the parameters of COM number, bound rate, data bit, stop bit and the parity bit correctly, only then will you be able to send command in Command Sending Area.

#### <span id="page-14-0"></span>**4.3.3 RS232 Communication Commands**

#### $\mathbf{m}$

- **1)** Case-sensitive.
- **2)** "[", "]" in the commands are only for easy recognition and not necessary in real operations. Other symbols including "." "%" are parts of the commands.
- **3)** Feedbacks listed in the column "Feedback" are only for reference, feedbacks may vary according to different operations.

**Communication protocol:** Baud rate: 9600; Data bit: 8; Stop bit: 1; Parity bit: none.

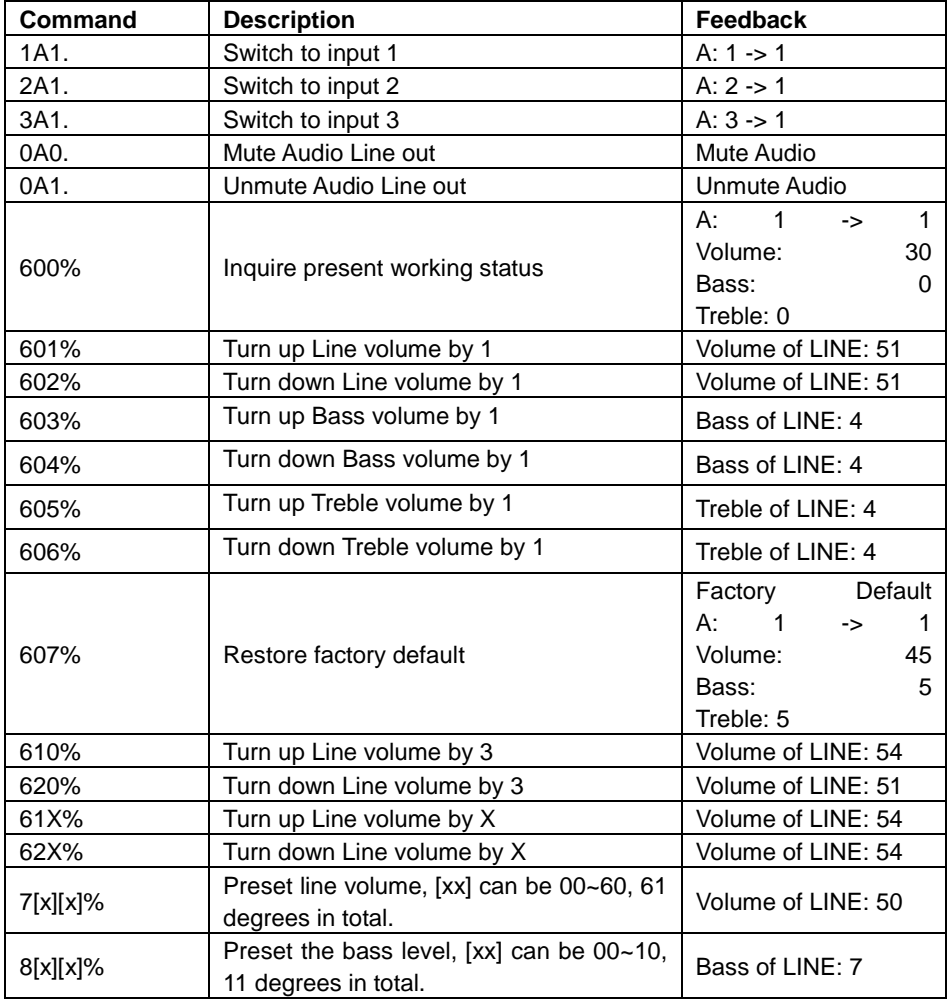

**ALTIMIUM** 

#### **Mini Audio Amplifier**

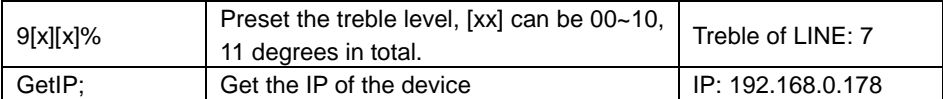

#### <span id="page-15-0"></span>**4.4 TCP/IP Control**

AMP250 boasts option TCP/IP port for IP control.

Default settings: IP: 192.168.0.178; Subnet Mast: 255.255.255.0; Gateway: 192.168.0.1; Serial Port: 4001.

IP& gateway can be changed as you need, Serial Port cannot be changed.

Connect the Ethernet port of control device and TCP/IP port of AMP250, and set same network segment for the 2 devices, users are able to control the device via web-based GUI or designed TCP/IP communication software.

#### <span id="page-15-1"></span>**4.4.1 Control Modes**

AMP250 can be controlled by PC without Ethernet access or PC(s) within a LAN.

#### **Controlled by PC without Ethernet access**

Connect a computer to the TCP/IP port of the AMP250, and set its network segment to the same as the AMP250's.

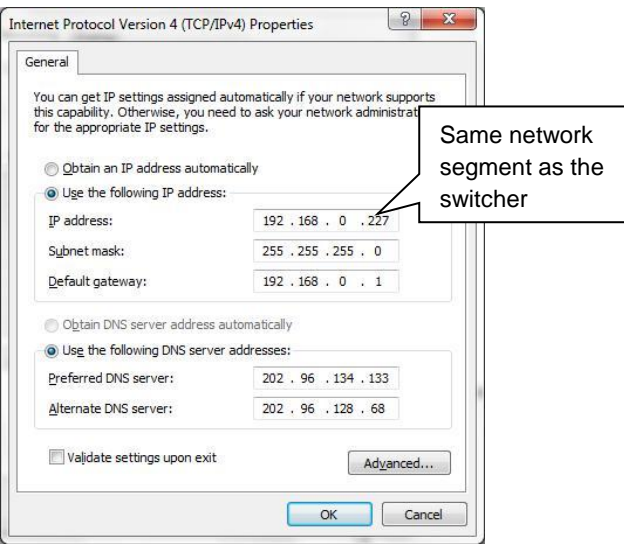

#### **Controlled by PC(s) in LAN**

Connect AMP250, a router and several PCs to setup a LAN (as shown in the following figure). Set the network segment of AMP250 to the same as the router's, then PCs within the LAN are able to control AMP250.

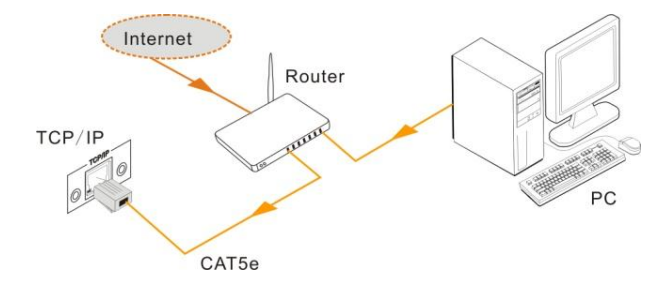

Follow these steps to connect the devices:

- **Step1.** Connect the TCP/IP port of the AMP250 to Ethernet port of PC with straight-thru CAT5e/6.
- **Step2.** Set the PC's network segment to the same as the AMP250's.
- **Step3.** Set the AMP250's network segment to the same as the router.
- **Step4.**Set the PC's network segment to the original ones.
- **Step5.** Connect the AMP250 and PC(s) to the router. PC(s) within the LAN is able to control the AMP250 asynchronously.

#### <span id="page-16-0"></span>**4.4.2 Control via TCP/IP communication software**

(Exampled by TCPUDP software)

**1)** Connect a computer and AMP250 to the same network. Open the TCPUDP software (or any other TCP/IP communication software) and create a connection, enter the IP address and port of AMP250 (default IP: 192.168.0.178, port:4001):

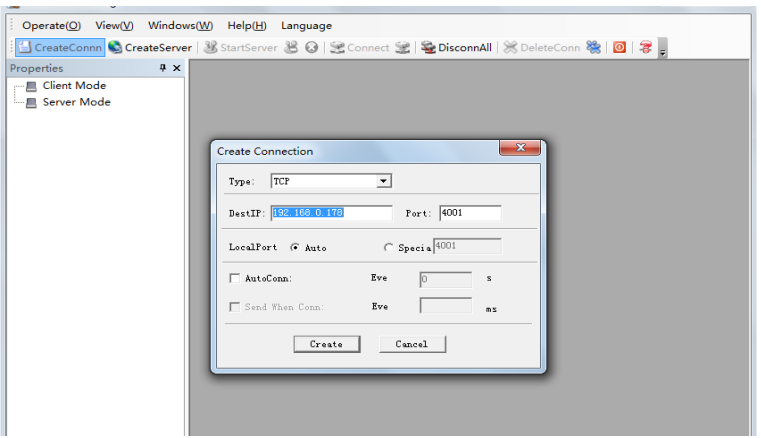

**2)** After connect successfully, we can enter commands to control the AMP250, as

below:

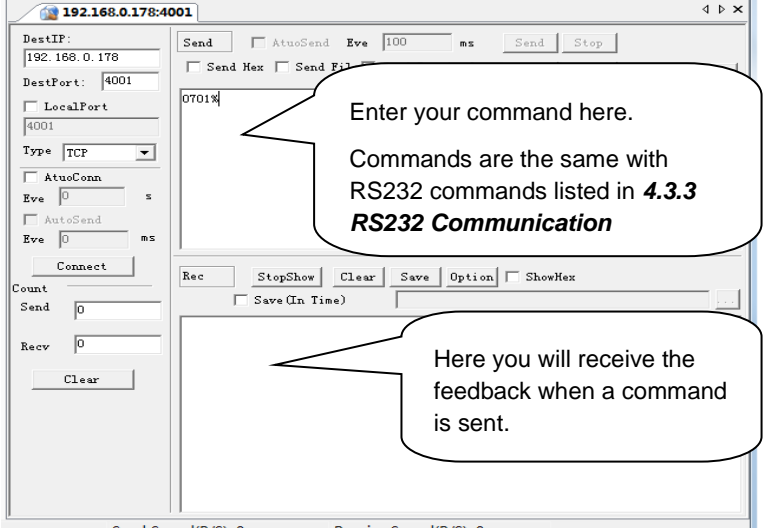

#### <span id="page-17-0"></span>**4.4.3 Control via web-based GUI**

AMP250 provides with built-in GUI for convenient TCP/IP control. GUI allows users to interact with AMP250 through graphical icons and visual indicators.

Type 192.168.0.178 (default IP, changeable via GUI) in your browser, it will enter the log-in interface shown as below:

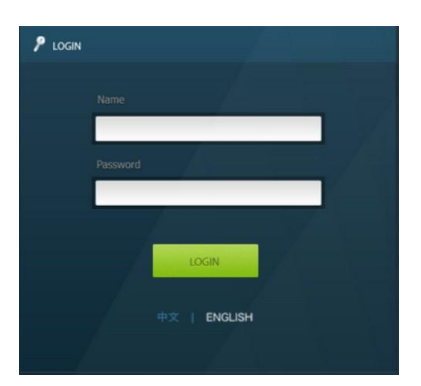

**Figure 4- 3 Log-in interface**

GUI interfaces can be displayed in Chinese/ English, selectable by clicking 中文/ ENGLISH.

Type the right name and password in relative column**:**

**Name**: admin; **Password**: admin (default setting, changeable via GUI)

Click **LOGIN**, it will show the audio selection interface as shown below:

#### **Audio Selection:**

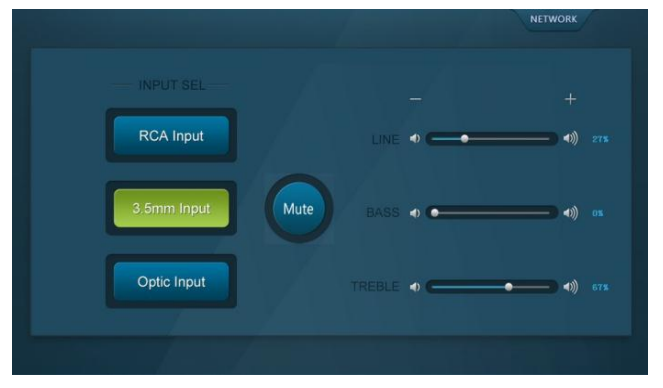

**Figure 4- 4 Network Control**

#### **In this interface, you can:**

- $\triangleright$  Select input
- Mute/ Unmute
- > LINE/ BASS/ TREBLE control: drag the volume dot to turn down/ up the corresponding volume
- Switch to network configuration interface by clicking **NETWORK**

#### **Network Configuration:**

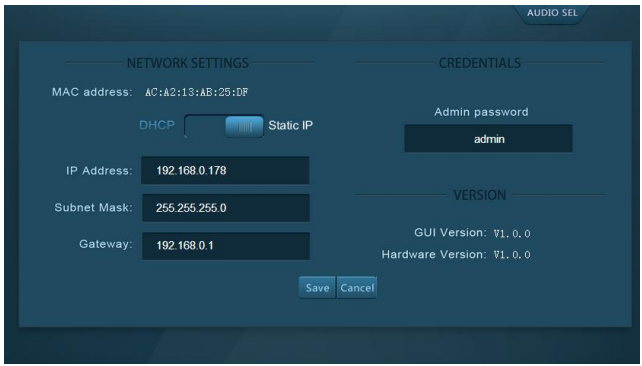

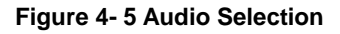

**In this interface, you can:**

Configure network settings:

IP: support DHCP and Static IP, choose demanded state by clicking the button

DHCP: IP Address, subnet mask and gateway are fixed in this mode.

Static IP: set IP Address, subnet mask and gateway manually. Make sure the IP is different with control device's.

- $\triangleright$  Modify password: type in new password in the column, max at 5 numbers/ letters
- $\triangleright$  Inquire software version
- Switch to audio selection interface by clicking **AUDIO SEL**

If there is any modification in this interface, press **Save** to restore the settings, or press **Cancel** to withdraw. Click **ADUIO SEL** to return to NETWORK interface.

Clear the cache of the browser beforehand to ensure reliable GUI operation.

#### <span id="page-19-0"></span>**4.4.4 Port Management**

Type the designed website 192.168.0.178:100 (Default, changeable via GUI) in your browser. Enter correct username and password (same with GUI name and password) to log in the WebServer:

Here is the main configuration interface of the WebServer:

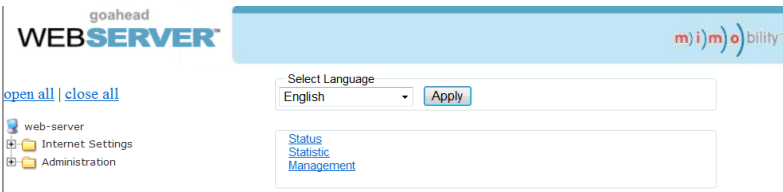

#### **In this interface, you can:**

- $\triangleright$  Change website display language
- Modify network settings: Go to Internet Settings -> WAN
- Upgrade TCP/IP module: Go to Administration -> Upload Program -> Select program file -> Start upgrading

Reboot the device after upgrading.

# <span id="page-20-0"></span>**5. Specification**

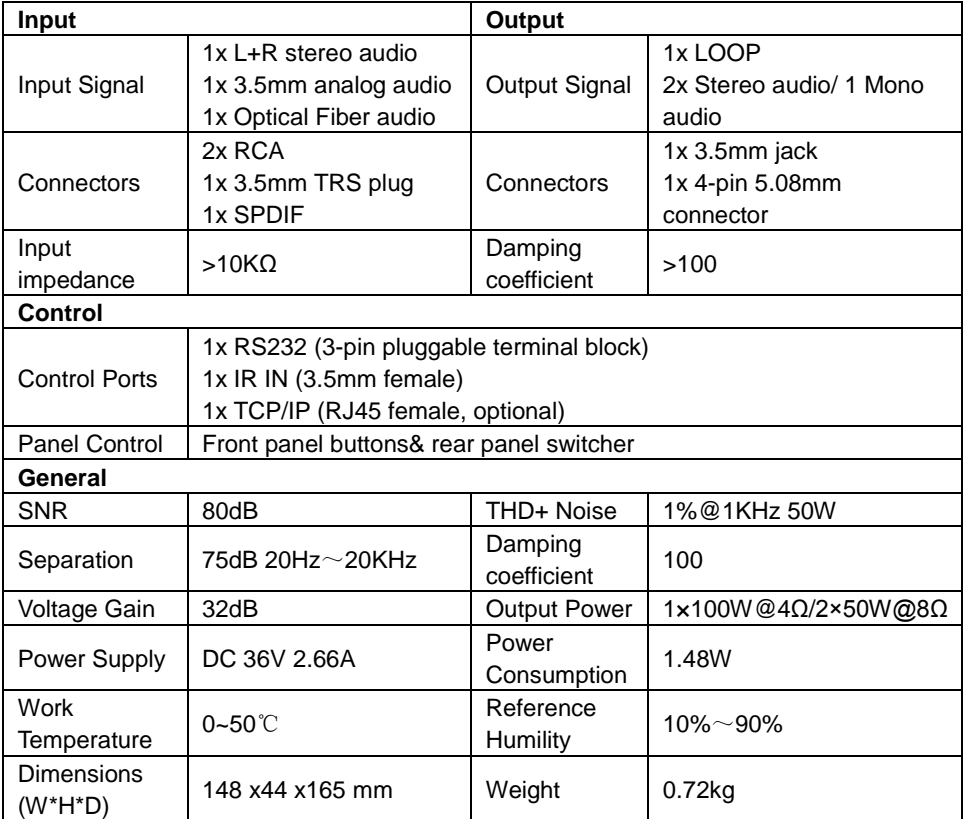

**NOTE**: All nominal levels are at ±10%.

# <span id="page-21-0"></span>**6. Panel Drawing**

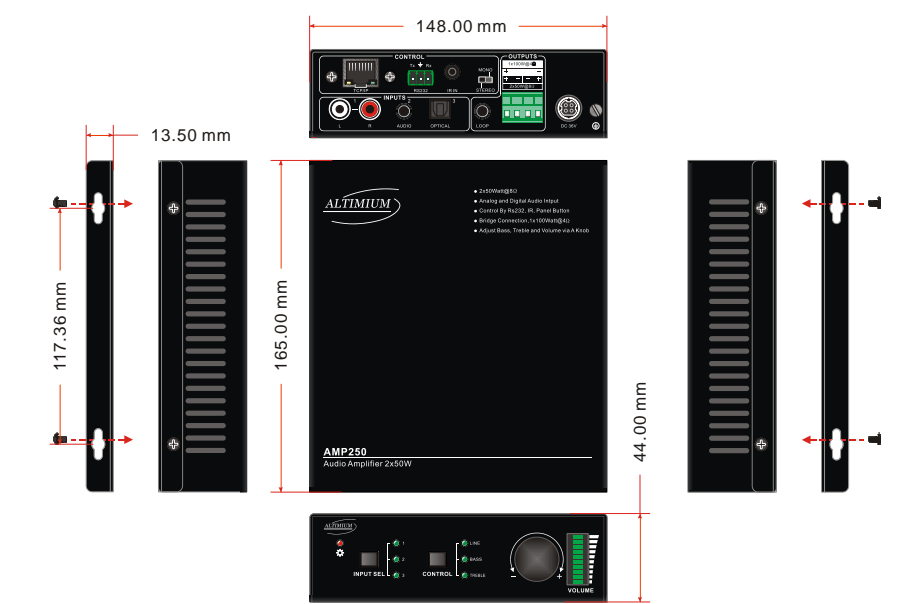

# <span id="page-22-0"></span>**7. Troubleshooting & Maintenance**

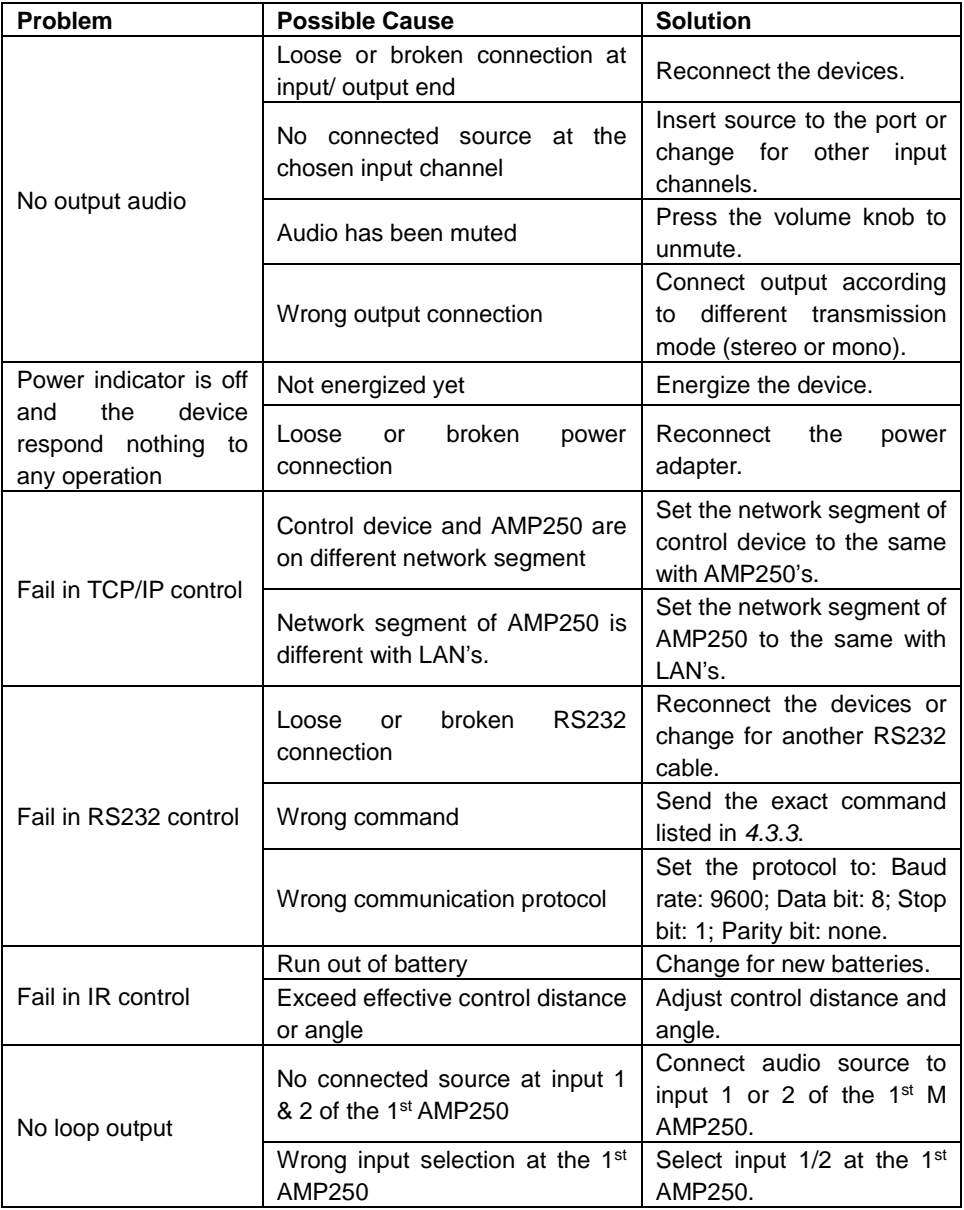

#### **Mini Audio Amplifier**

If your problem persists after following the above troubleshooting steps, seek further help from authorized dealer or our technical support.

## <span id="page-23-0"></span>**8. After-sales Service**

If there appear some problems when running the device, please check and deal with the problems reference to this user manual.

**1) Product Limited Warranty:** We warrant that our products will be free from defects in materials and workmanship for **three years,** which starts from the first day the product leaves warehouse (check the SN mark on the product). Proof of purchase in the form of a bill of sale or receipted invoice must be presented to obtain warranty service.

#### **2) What the warranty does not cover:**

- Warranty expiration.
- Factory applied serial number has been altered or removed from the product.
- Damage, deterioration or malfunction caused by:
	- Normal wear and tear
	- Use of supplies or parts not meeting our specifications
	- No certificate or invoice as the proof of warranty.
	- The product model showed on the warranty card does not match with the model of the product for repairing or had been altered.
	- Damage caused by force majeure.
	- Servicing not authorized
	- Other causes which does not relate to a product defect
- Delivery, installation or labor charges for installation or setup of the product
- **3) Technical Support:** Email to our after-sales department or make a call, please inform us the following information about your cases.
	- **Product version and name.**
	- Detailed failure situations.
	- The formation of the cases.

**Remarks**: For any questions or problems, please try to get help from your local distributor.

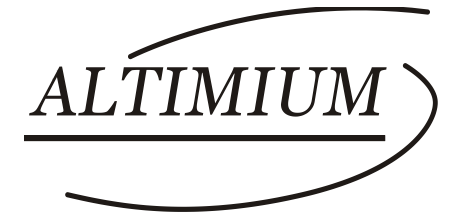

#### **ALTIMIUM**

587 Avenue Blaise Pascal 77550 MOISSY-CRAMAYEL Tél : 01.64.13.31.00 Fax: 01.60.29.62.70 Mail: contact@tesca-audio.com Web: www.altimium.com